# **Crescendo CVO**

# **Support pour étudiants**

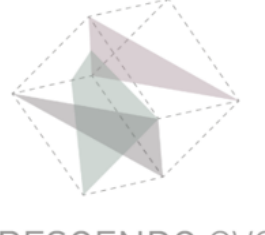

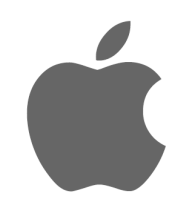

# **Instruction**

#### **Se connecter à Teams sur iPad et iPhone**

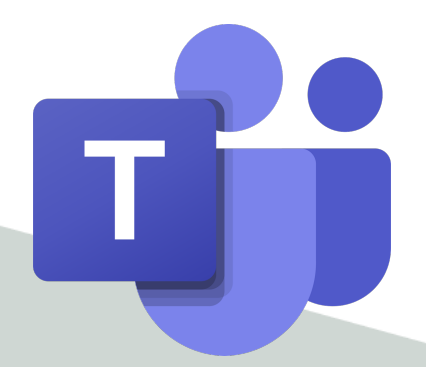

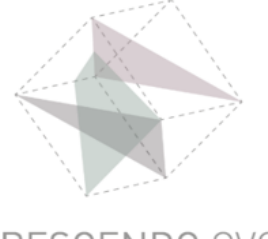

# **Ouvrez l'application Teams**

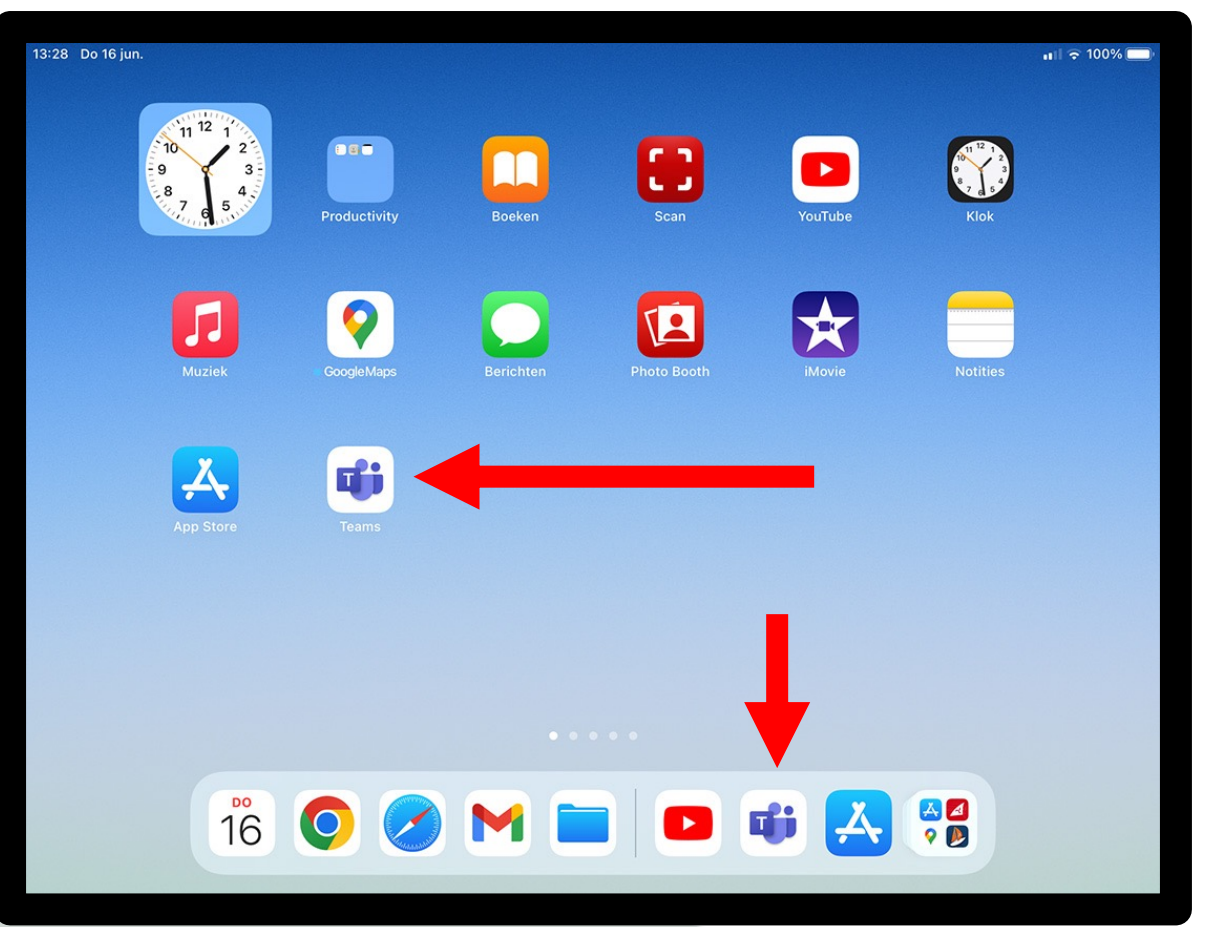

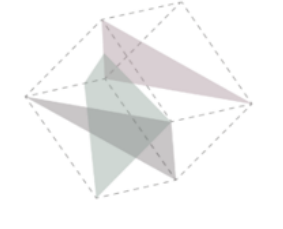

### **Connectez-vous à Teams**

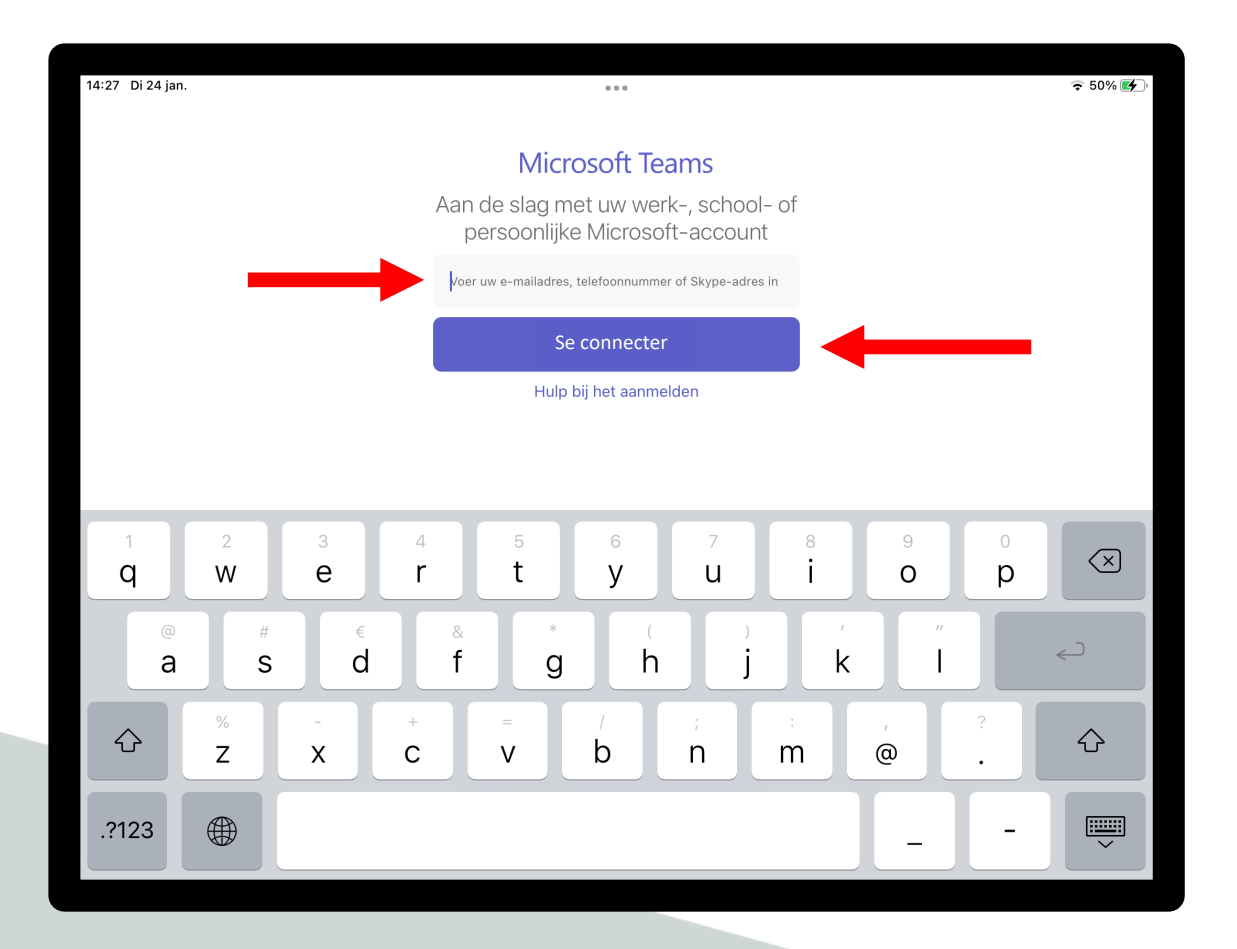

**Saisissez votre adresse électronique** 

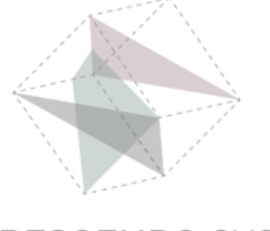

### **Connectez-vous à Teams**

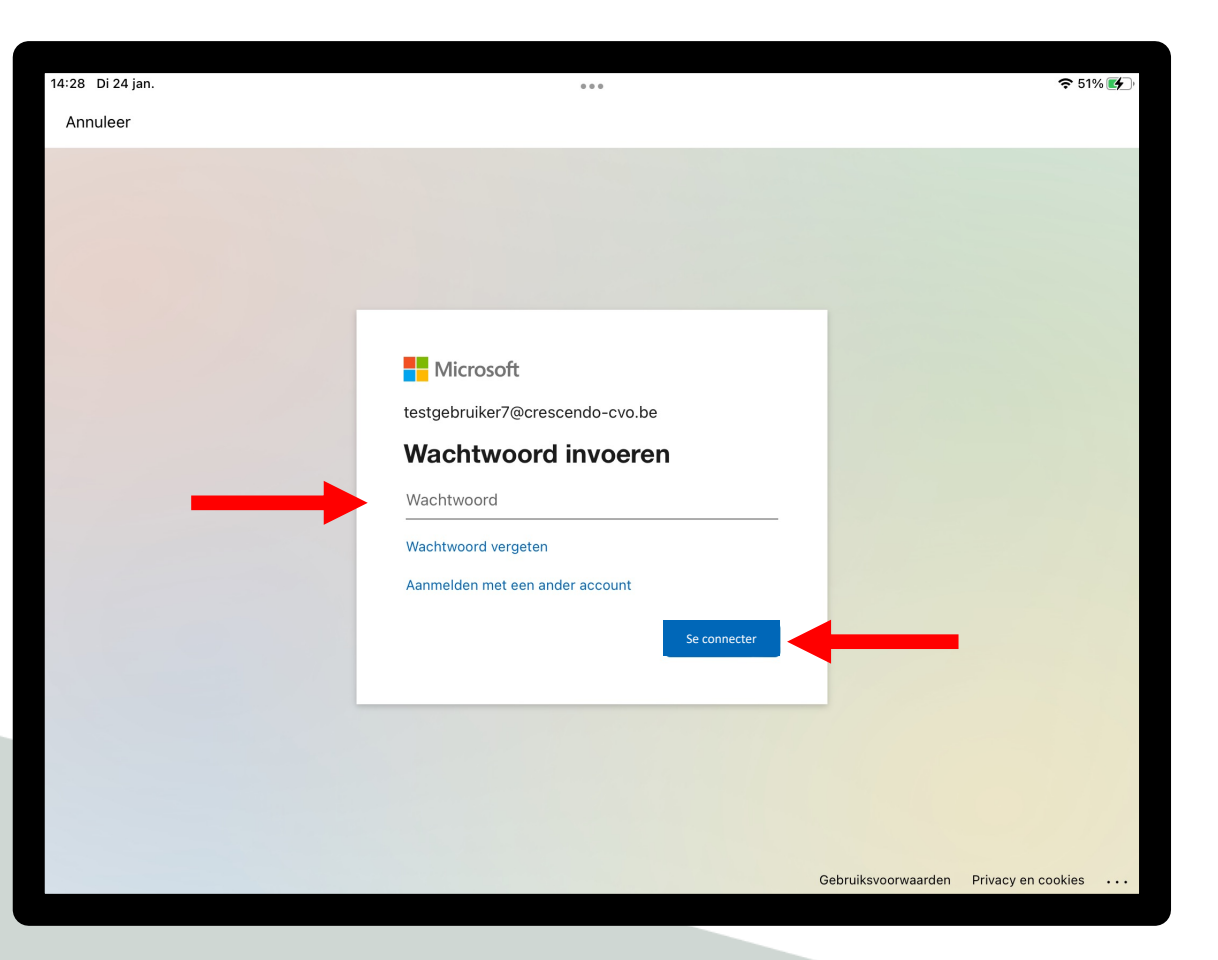

### Vul je wachtwoord in

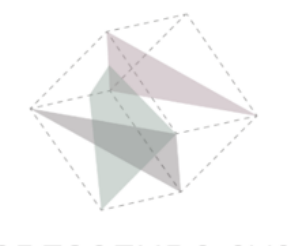

## Vous êtes connectés à Teams

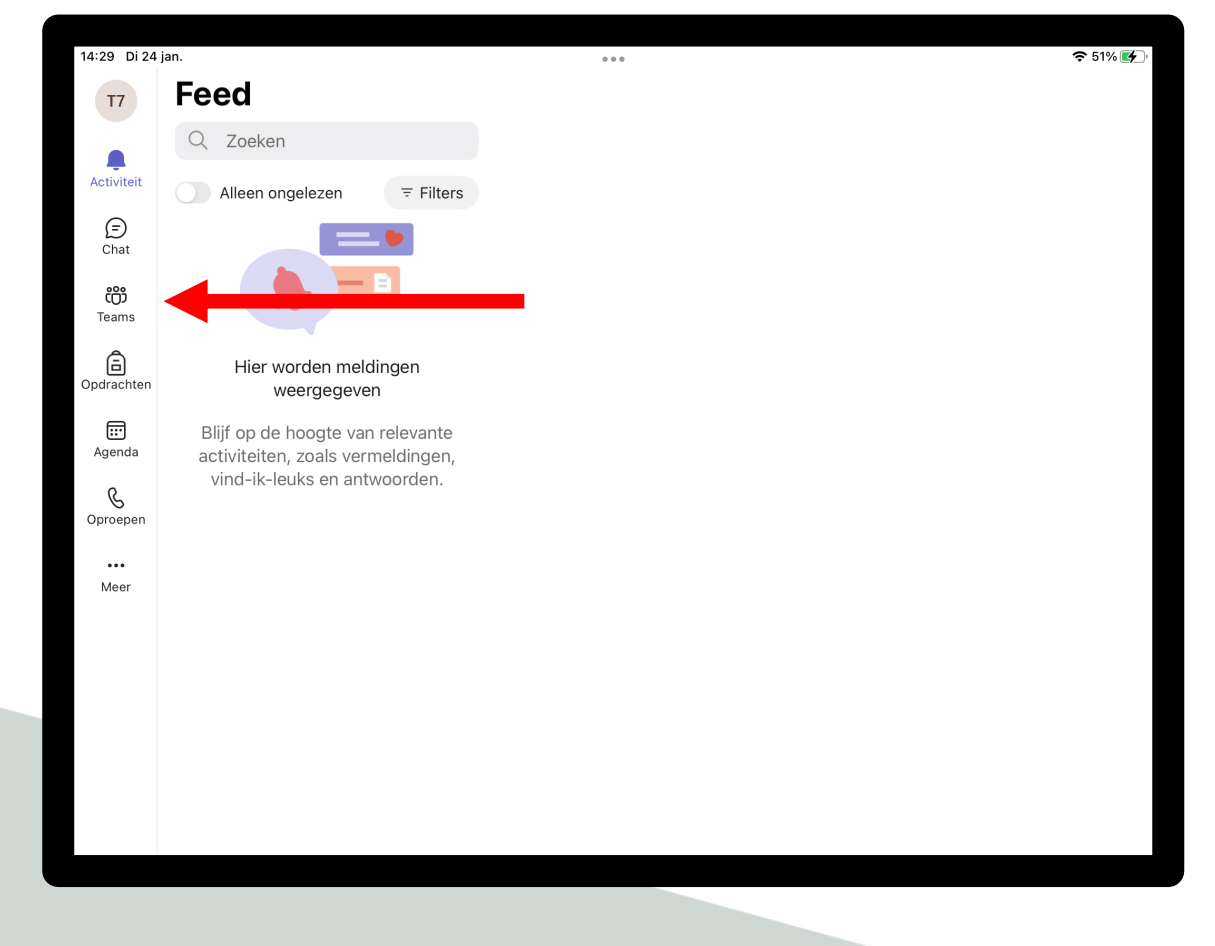

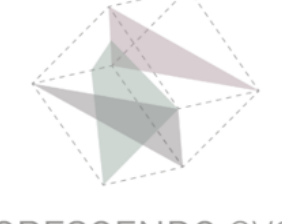

### Appuyez la vignette de Teams

## **Vous êtes connectés à Teams**

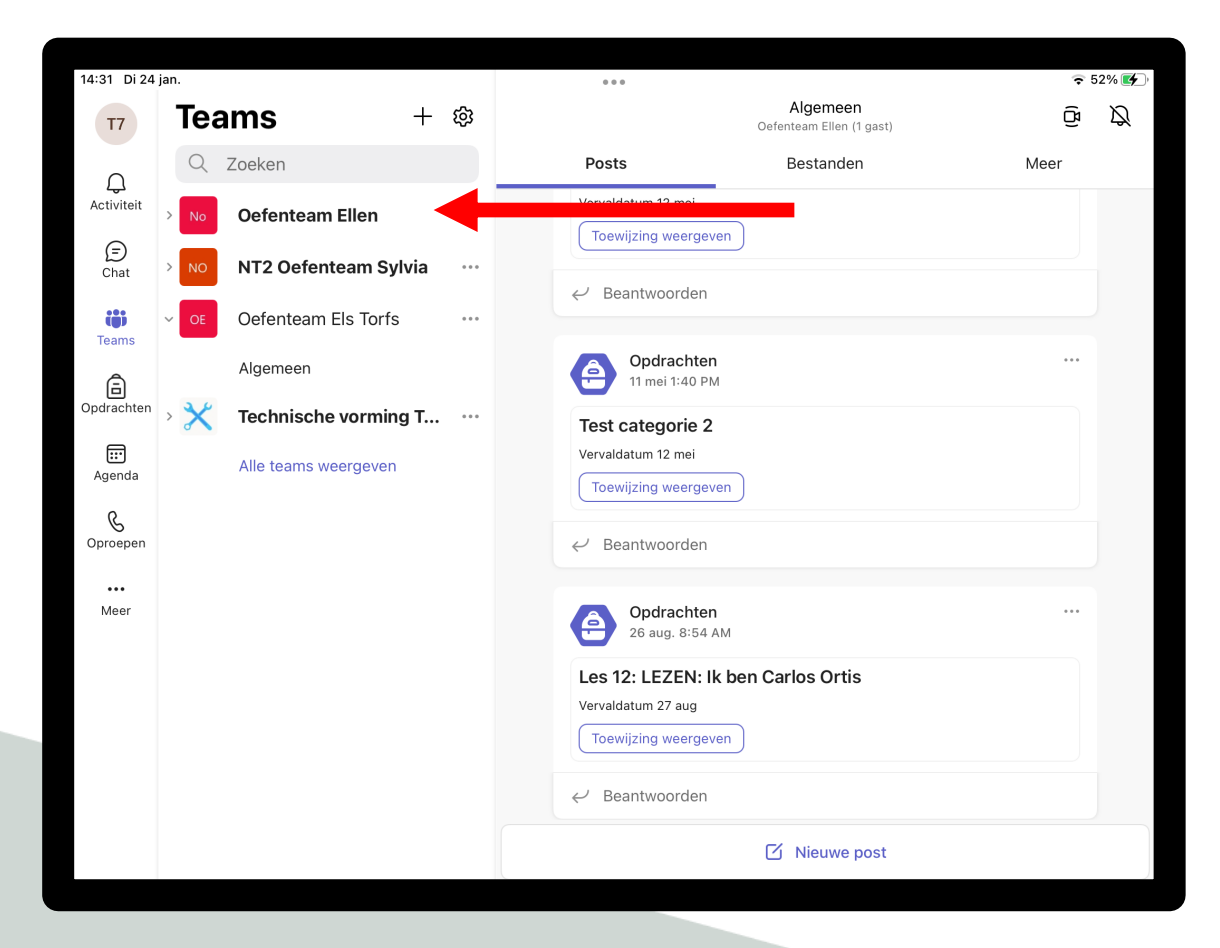

#### **Vous êtes dans votre classe**

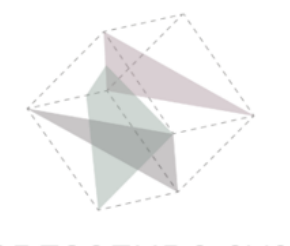

# **Crescendo CVO**

# **Support pour étudiants**

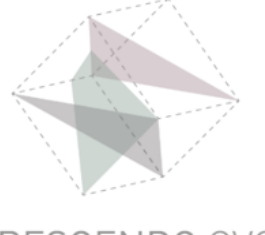